## **PROCEDURA PER LA REGISTRAZIONE E L'ISCRIZIONE DI PROFESSIONISTI ED IMPRESE NELL'ELENCO DEGLI OPERATORI ECONOMICI**

- Prendere visione del Regolamento presente al lin[k https://appalti.provincia.cuneo.it](file:///C:/Documents%20and%20Settings/bernocco_roberto/Desktop/Manuali/Alice/%20https:%2F%2Fappalti.provincia.cuneo.it) nella sezione DOCUMENTI – Manuale d'uso
- Registrarsi al portale
- Iscriversi all'elenco

## **COME REGISTRARSI AL PORTALE**

1. Fare click su Registrati

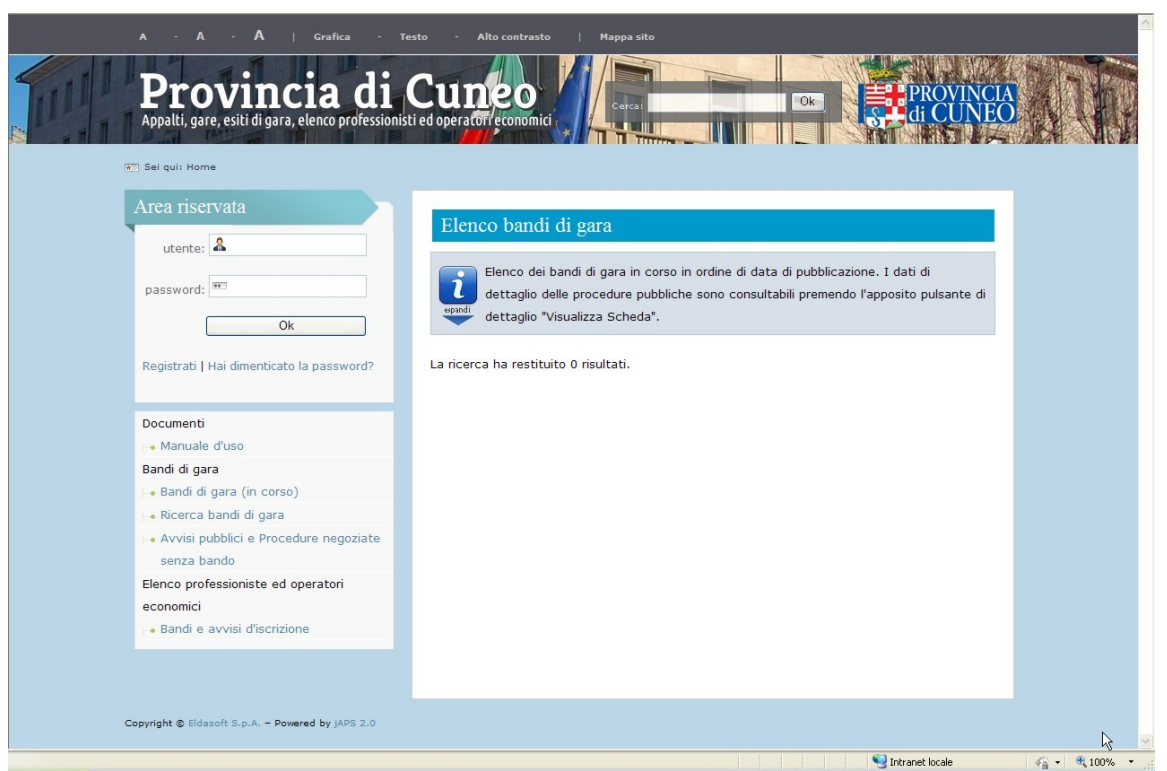

- 2. Compilare i dati riportati nella schermata "REGISTRAZIONE IMPRESA AL PORTALE" avendo cura di inserire i dati obbligatori contrassegnati da "\*". Prestare inoltre attenzione ad eventuali messaggi di errore, riportati in rosso, nella parte alta della schermata.
- 3. Compilare i vari campi con le informazioni richieste nelle varie fasi in cui si articola la Registrazione.
- 4. Fare attenzione a fare click sul pulsante "Aggiungi" ogni qualvolta il sistema richiede tale operazione
- 5. Giunti alla fase "Utenza" inserire, a discrezione del professionista/impresa, il nome utente che si intenderà utilizzare nella successiva sezione per iscriversi all'elenco.

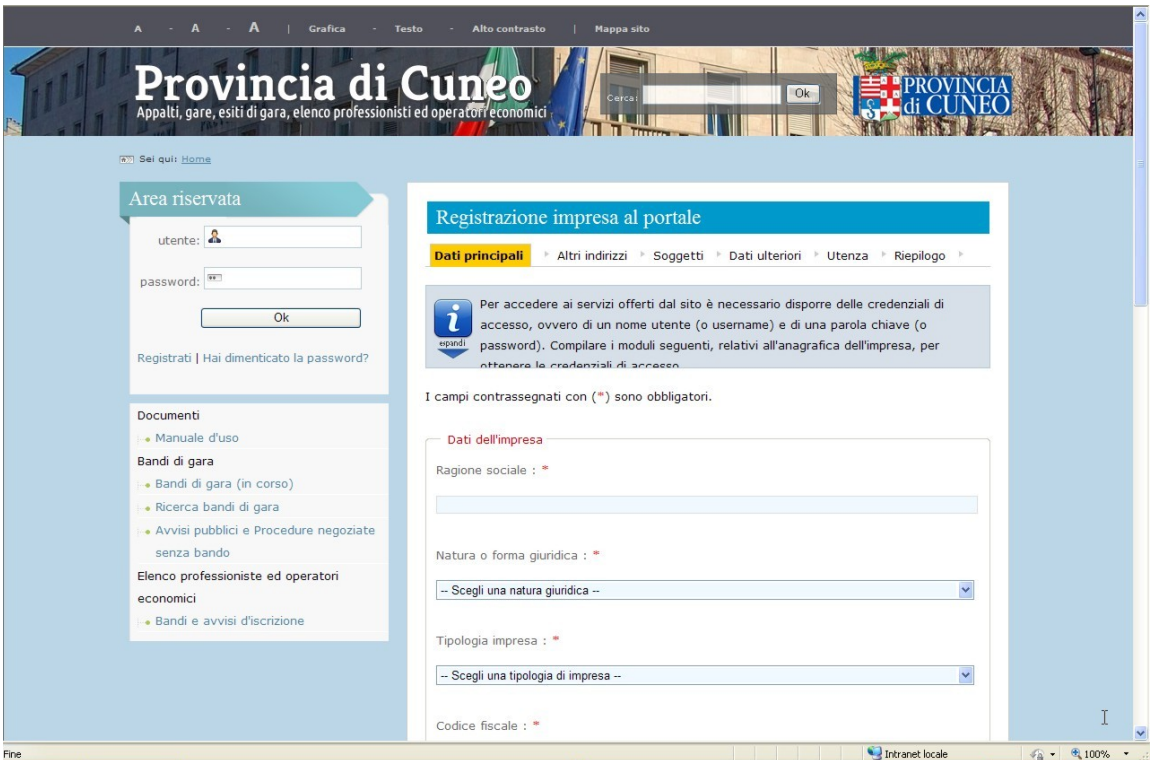

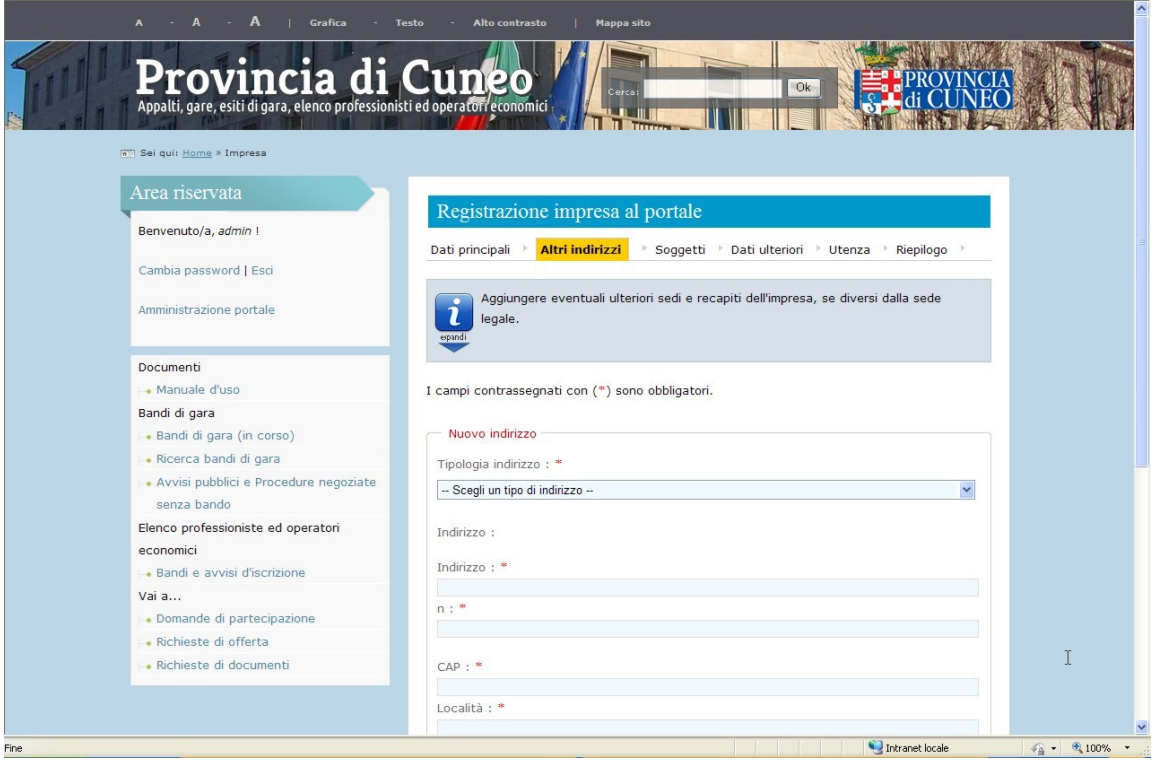

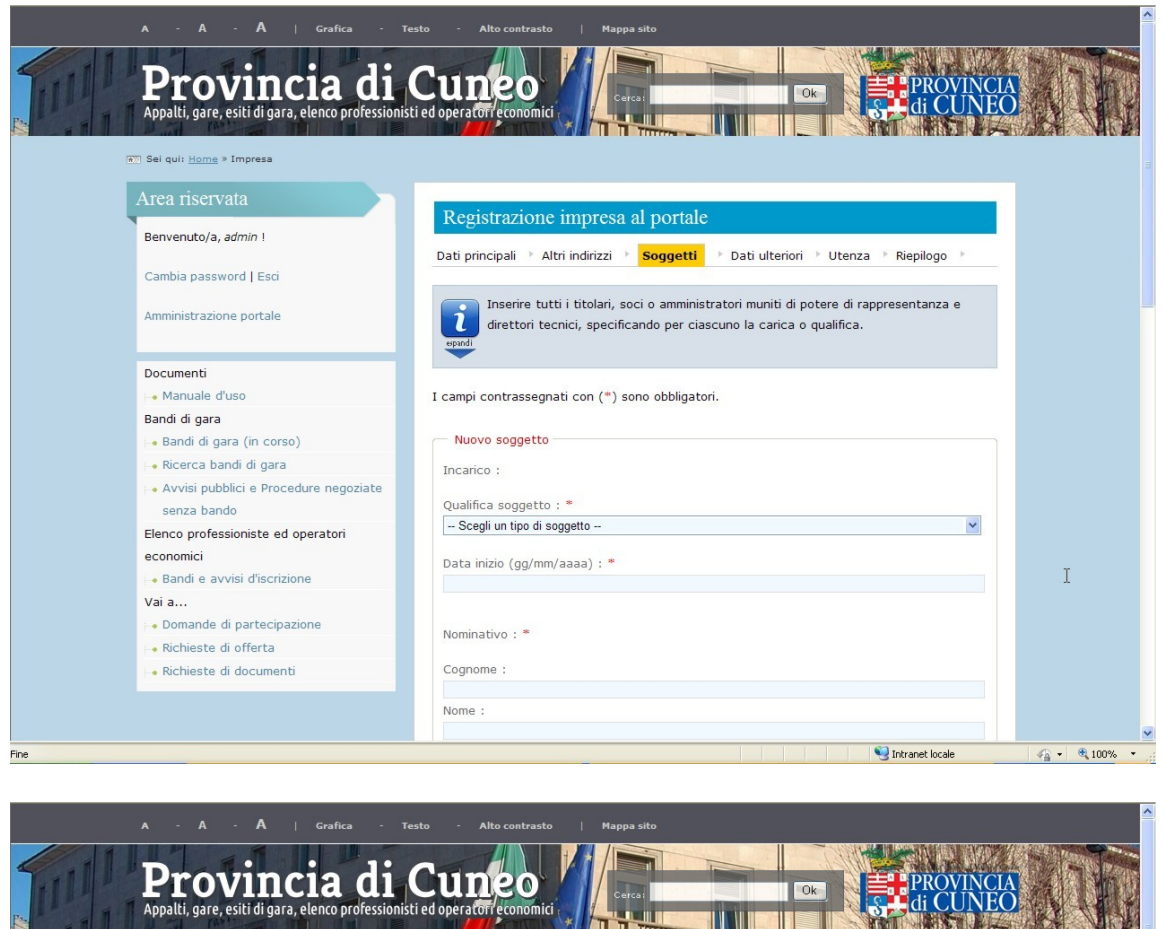

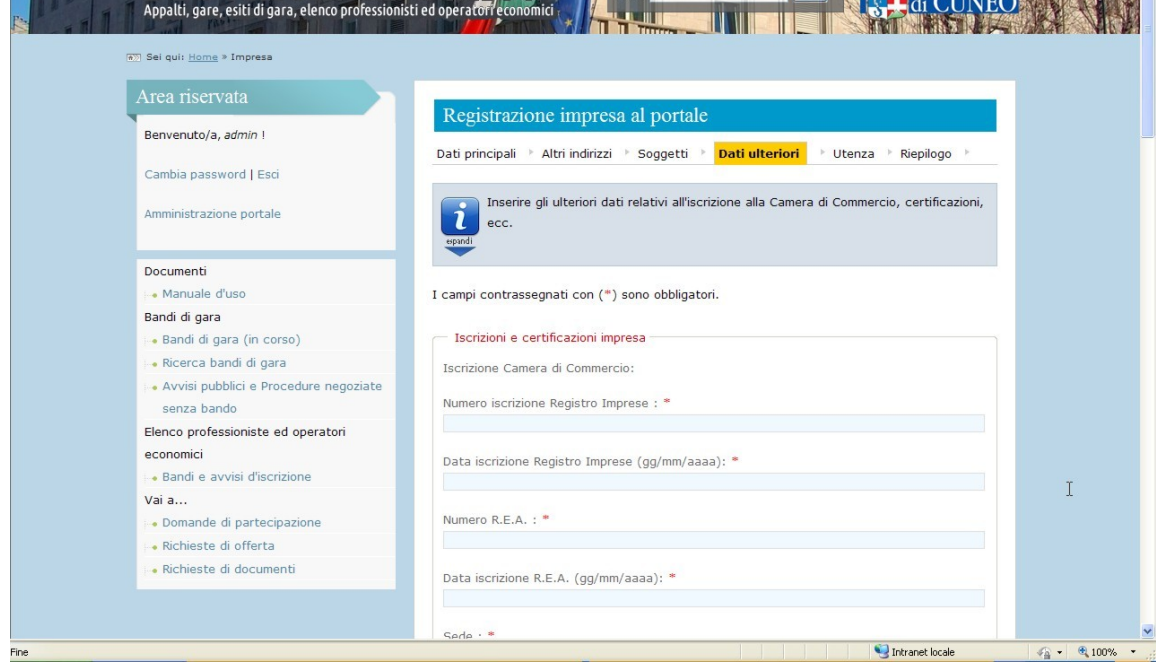

- 6. Il portale al termine delle 6 fasi consentirà di trasmettere in automatico la richiesta di registrazione attraverso apposito pulsante "Invia"
- 7. Il portale restituirà, all'indirizzo e-mail riportato in fase di registrazione, un messaggio, all'interno del quale sarà presente un file allegato denominato postacert.eml. Aprendo il citato file verrà visualizzato, oltre il nome utente dichiarato in fase di registrazione, anche un link, cliccando sul quale sarà possibile inserire una password a scelta dell'impresa.

8. L'insieme del nome utente e della password consentirà al professionista/impresa di accreditarsi nuovamente al sistema per verificare ed eventualmente modificare i dati precedentemente inseriti in fase di registrazione (facendo click su I tuoi dati)

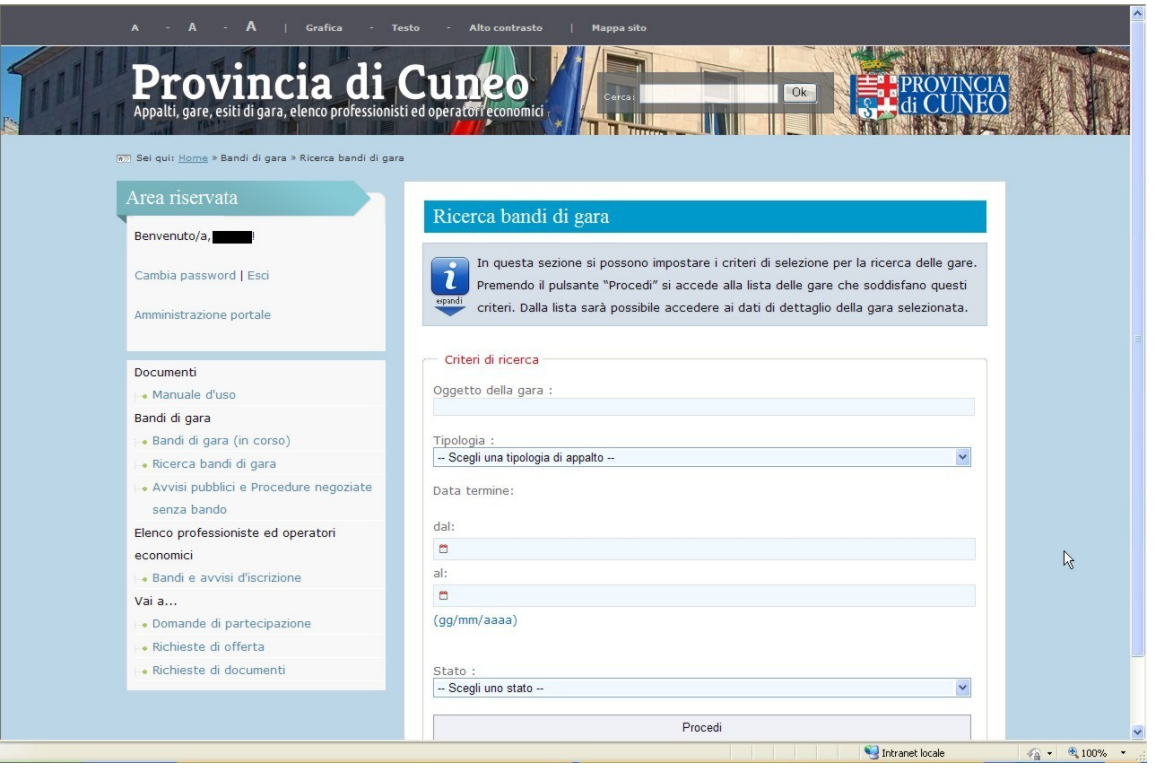

## **COME ISCRIVERSI ALL'ELENCO**

- 9. Autenticarsi sul portale servendosi del nome utente e della password ottenuti nella precedente fase di registrazione
- 10. Per procedere con l'iscrizione all'elenco degli operatori economici fare click su Bandi e Avvisi di iscrizione nella sezione ELENCO OPERATORI ECONOMICI
- 11. Selezionare "Visualizza Scheda" per accedere alla pagina "Dettaglio bando d'iscrizione per elenco operatori".

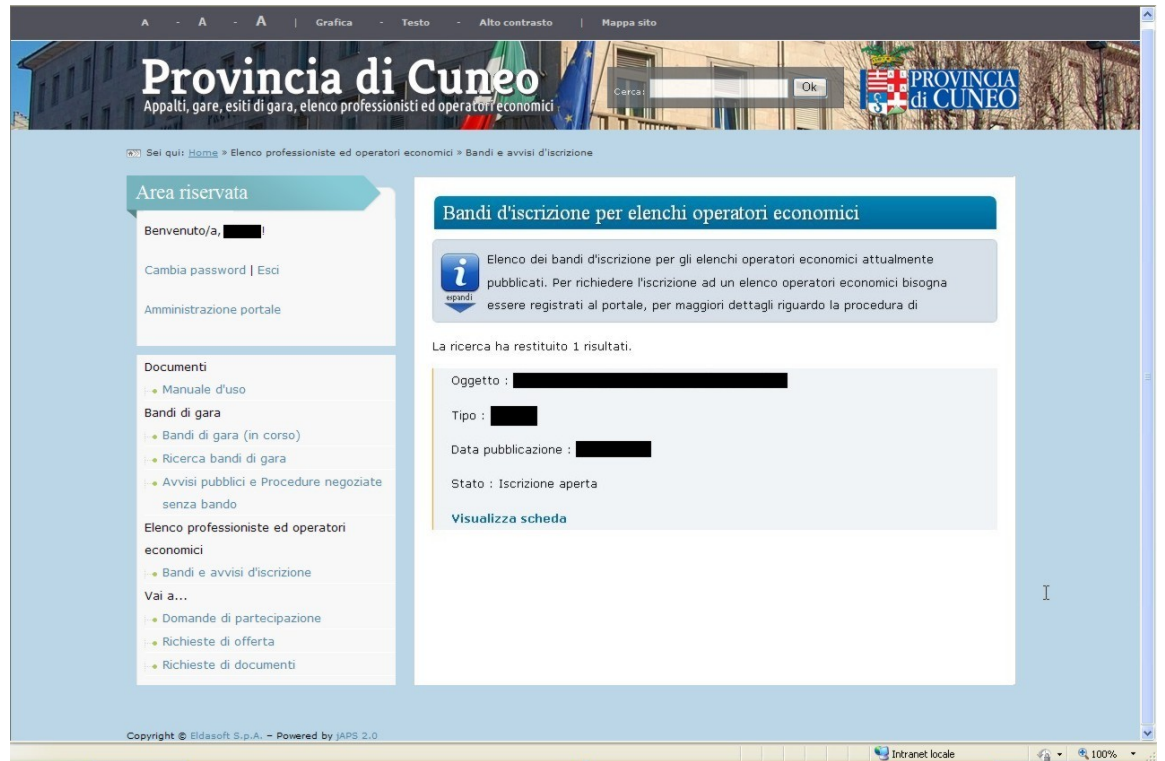

12. Fare click sul pulsante "Richiesta iscrizione" riportato in fondo alla pagina, accedendo così alla sezione che consente di modificare i propri dati e selezionare i subelenchi/categorie.

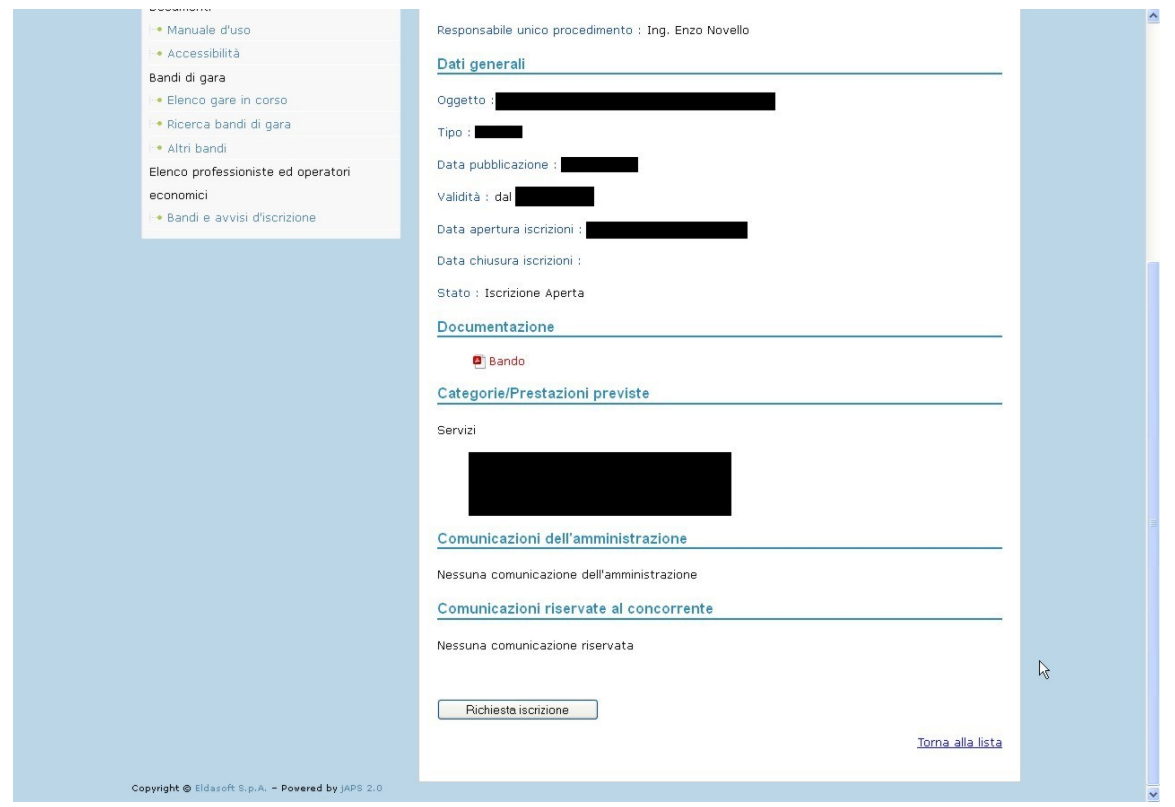

13. Attraverso il pulsante "richiedi variazione dati identificativi" all'interno della scheda "I tuoi dati" si potrà richiedere e segnalare la variazione di quei dati che non possono essere modificati tramite il pulsante "Modifica" (es. Ragione Sociale, natura giuridica, tipologia impresa, CF, P.IVA, ecc). Per tutte le altre modifiche, invece si dovrà utilizzare il pulsante "modifica". Vedi immagine.

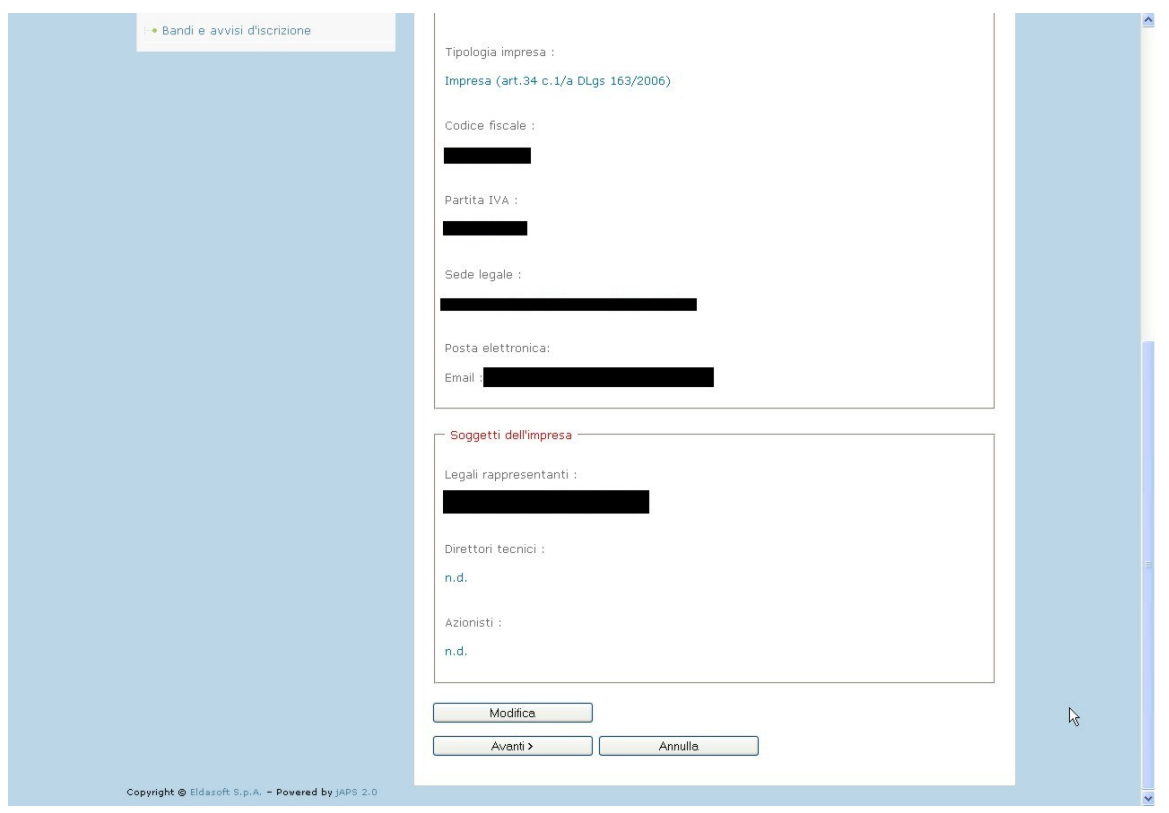

14. Una volta cliccato sul pulsante segnalato nell'immagine sopra riportata, si accede ad una scheda dove il professionista/impresa può inserire (scrivendo i dati per esteso nell'unico campo a disposizione) quali dati devono essere modificati, segnalando il motivo della variazione. Cliccando su "Invia richiesta" l'impresa invierà le informazioni al backoffice dell'elenco.

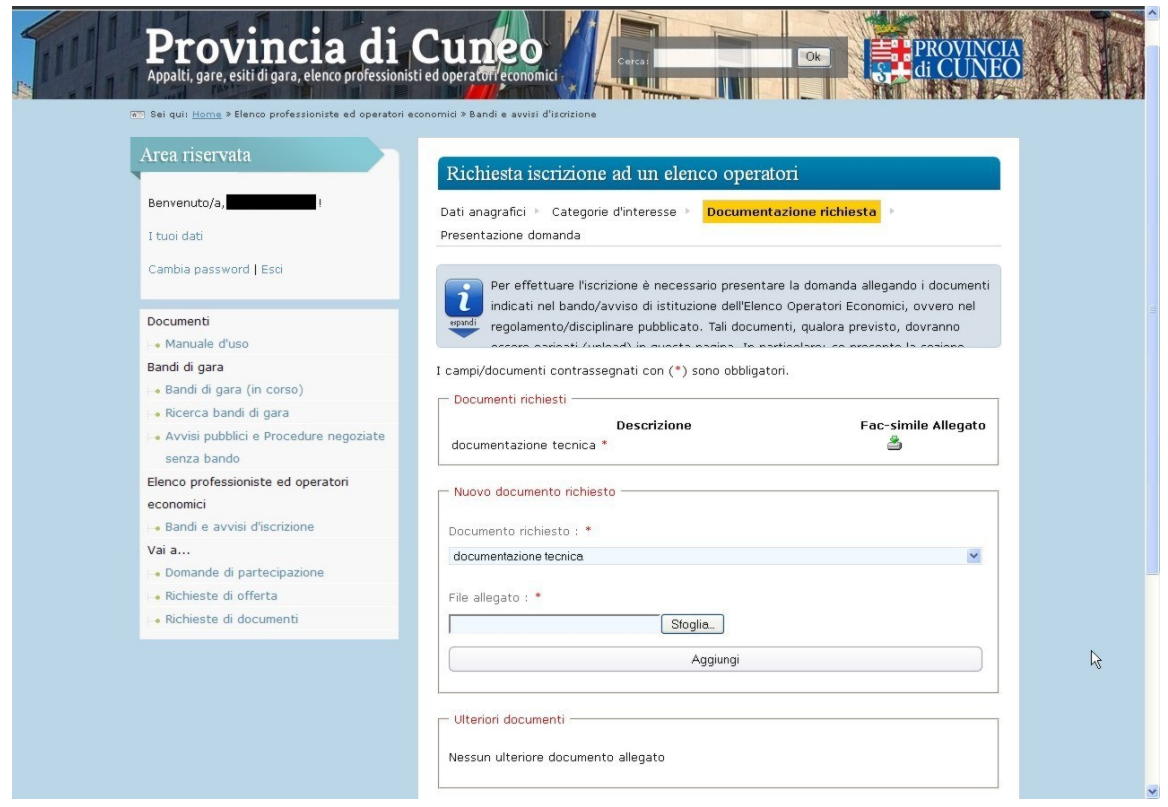

- 15. Compilare il file editabile fac-simile.pdf, salvarlo, eventualmente firmarlo digitalmente e riacquisirlo al sistema, selezionando dal campo "Documento richiesto" la voce "istanza di iscrizione"
- 16. Acquisire al sistema, con procedura analoga a quella soprariportata, il file contenente le referenze bancarie, selezionando dal campo "Documento richiesto" l'apposita voce.
- 17. Sarà possibile acquisire al sistema qualsiasi altro documento utilizzando il riquadro denominato "Nuovo ulteriore documento"
- 18. Al termine della procedura fare click sul pulsante "Invia domanda di iscrizione"
- 19. All'indirizzo di posta elettronica, dichiarato in fase di registrazione, verrà inviato, in automatico, un messaggio contenente un allegato, "postacert.eml", all'interno del quale si potrà leggere che "… la richiesta d'iscrizione all'elenco "Elenco operatori economici di fiducia della Provincia di Cuneo" è stata presentata in data …"